**Raritan**.

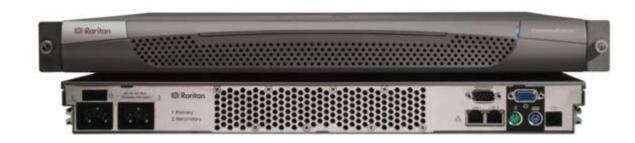

## **CommandCenter Secure Gateway Overview**

Congratulations on your purchase of CommandCenter Secure Gateway (CC-SG) G1 unit, Raritan's management software platform engineered to consolidate secure access and control of IT devices. This document provides instructions for getting your CC-SG up and running in a minimal amount of time. Prior to installing a CC-SG, you should prepare the devices that will be managed by CC-SG. Please refer to the **Raritan Digital Solution Deployment Guide** for additional information.

## I. Unpack CC-SG

With your shipment, you should receive:

- (1) CommandCenter Secure Gateway unit
- (1) Rack mount kit
- (2) Power supply cord
- (1) CAT 5 network cable
- (1) Printed Quick Setup Guide (this document),
- Raritan User Documentation CD-ROM Registration and Warranty papers

#### **Technical Support**

Please contact Raritan U.S. at 800.724.8090 between 8:00 AM and 8:00 PM EST or call your local Raritan office if you do not receive all items listed here.

#### **Determine Rack Location**

Decide on a suitable location in the rack for CC-SG, which should be in a clean, dust-free area that is well ventilated. Avoid areas where heat, electrical noise, and electromagnetic fields are generated and place it near a grounded power outlet.

### III. Set CC-SG IP Address

**1.** Power ON CC-SG by pressing the power switch on the back panel of the unit.

**Note:** To power OFF CC-SG, firmly press the POWER switch and wait for approximately one minute while CC-SG powers down.

- **2.** When you see the login prompt on the video output, log in as **admin/raritan.** Usernames and passwords are case-sensitive.
- **3.** When prompted to change your password, first type **raritan**, then type a new password, and then type the new password again to confirm it.
- **4.** The admin console will appear. Type **CTRL+X** to select the menu at the top of the console.
- 5. Select the the Operation menu.
- 6. Select the Network Interfaces menu.
- **7.** Select **Network Interface Config.** The Network Interface Configuration screen appears.
- **8.** In the **Configuration** field, select **DHCP** or **Static.** If you select **Static**, type a static IP address. If needed, specify DNS servers, netmask, and gateway address.
- 9. Select Save. Please wait a few minutes as CC-SG restarts.

Default CC-SG Settings:
IP Address: 192.168.0.192
Subnet Mask: 255.255.255.0
Username/Password: admin/raritan

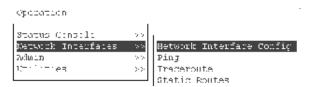

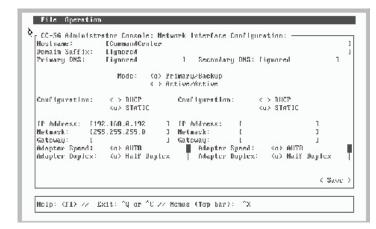

## **II. Connect Cables**

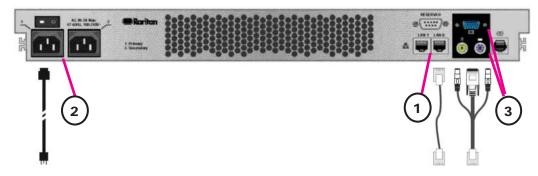

- 1. Connect the network LAN cable to the LAN 0 port on the rear panel of the CC-SG unit. Connect other end of cable to the network.
- 2. Attach an included AC power cord to the power port 1 on the rear panel of the CC-SG unit. Plug the other end of the cord into an AC power outlet.
- 3. Connect Keyboard and Video cables to the corresponding ports on the rear panel of the CC-SG unit.

# IV. Log onto CC-SG

- **1.** Once CC-SG has started, use a supported Internet browser and type the URL of the CC-SG: http://<IP address>/admin For example, http://10.0.3.30/admin.
- 2. When the security alert window appears, click Yes.
- **3.** You will be warned if you are using an unsupported Java Runtime Environment version on your machine. The Login window appears.
- **4.** Log onto CC-SG with the default login name and password (admin/raritan).

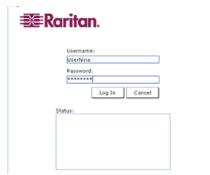

Please refer to the **CommandCenter Secure Gateway Administrator Guide** for additional information.